### **Инструкция для преподавателя портал Работа в России**

#### **РАЗДЕЛ 1 Регистрация на портале Работа в России**

#### **Шаг 1.**

Пользователю необходимо авторизоваться на портале «Работа России», перейдя по ссылке [https://trudvsem.ru.](https://trudvsem.ru/)

Далее необходимо нажать кнопку «Войти»

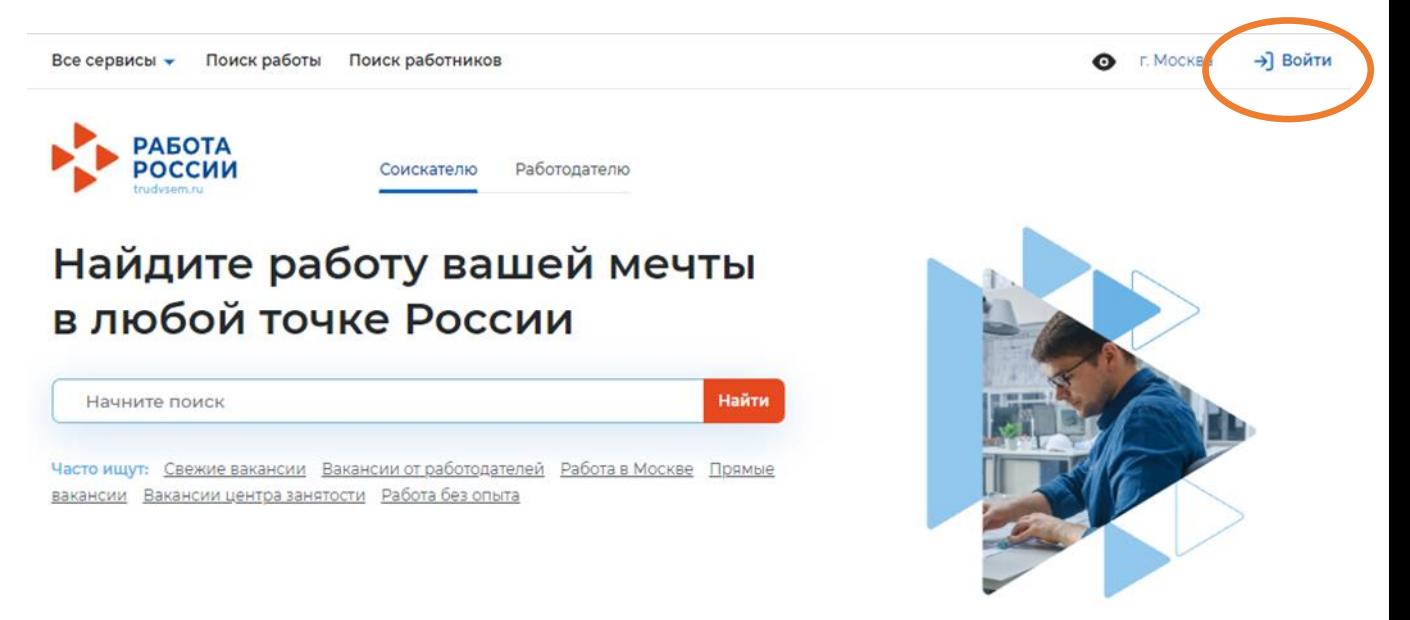

# **Шаг 2.**

Для регистрации необходимо выполнить следующие действия:

Перейти на вкладку «Для работодателей». На вкладке нажать кнопку «Зарегистрироваться».

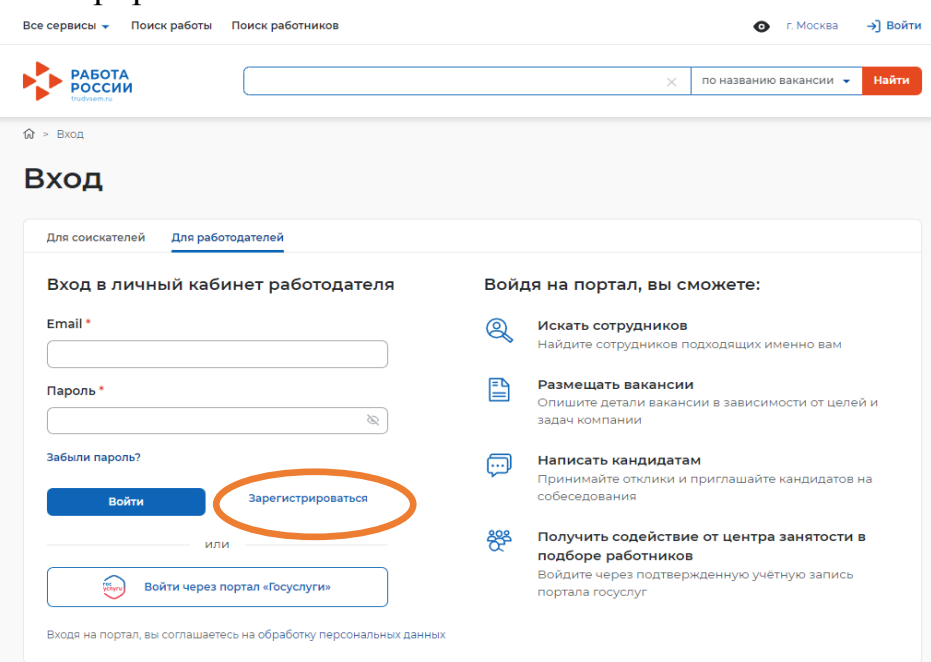

**Шаг 3.**

Заполнение данных в соответствии с формой.

**В закладке «Данные для работодателя» заполнить строго с приведенными данными:**

**ОГРН 1025900904974 ИНН 5904100431 КПП 590401001**

Наименование организации: ГБПОУ «ПТПИТ»

Полное наименование организации: государственное бюджетное профессиональное образовательное учреждение «Пермский техникум промышленных и информационных технологий им. Б.Г. Изгагина»

### **Шаг 4.**

Нажать на вкладку «Присоединиться к компании»

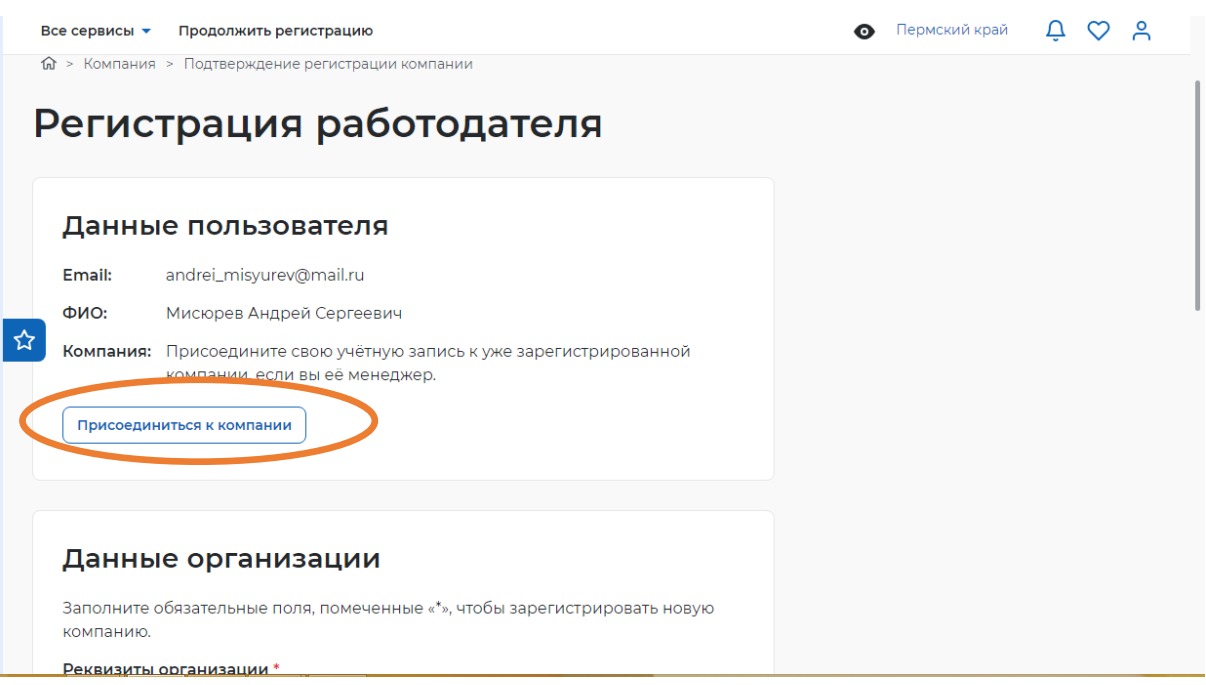

# **Шаг 5.**

Нажать на вкладку «Отправить заявку».

Из списка (по поиску) выбрать ГБПОУ «ПТПИТ».

Сохранить.

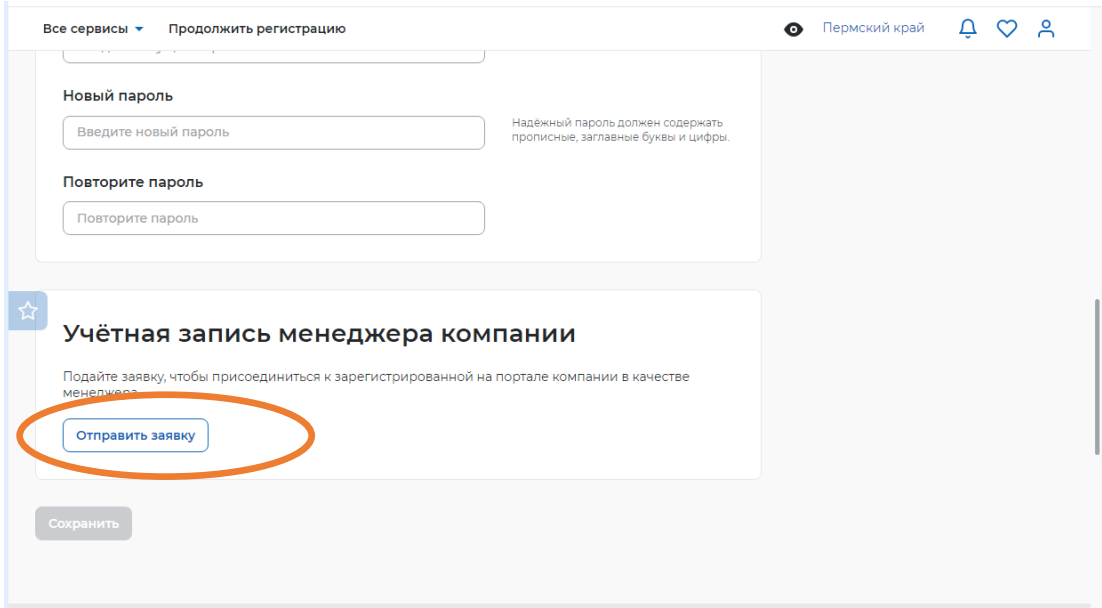

### **Шаг 6**

На почту, которую вы указали при при заполнении формы (Шаг 3) придет сообщение о регистрации.

Перейти по ссылке.

### **РАЗДЕЛ 2 Авторизация на портале через Госуслуги.**

#### **Шаг 1.**

Зайти на портал Работа в России.

Перейти на вкладку «Для работодателей». На вкладке нажать кнопку «Войти через портал «Госуслуги».

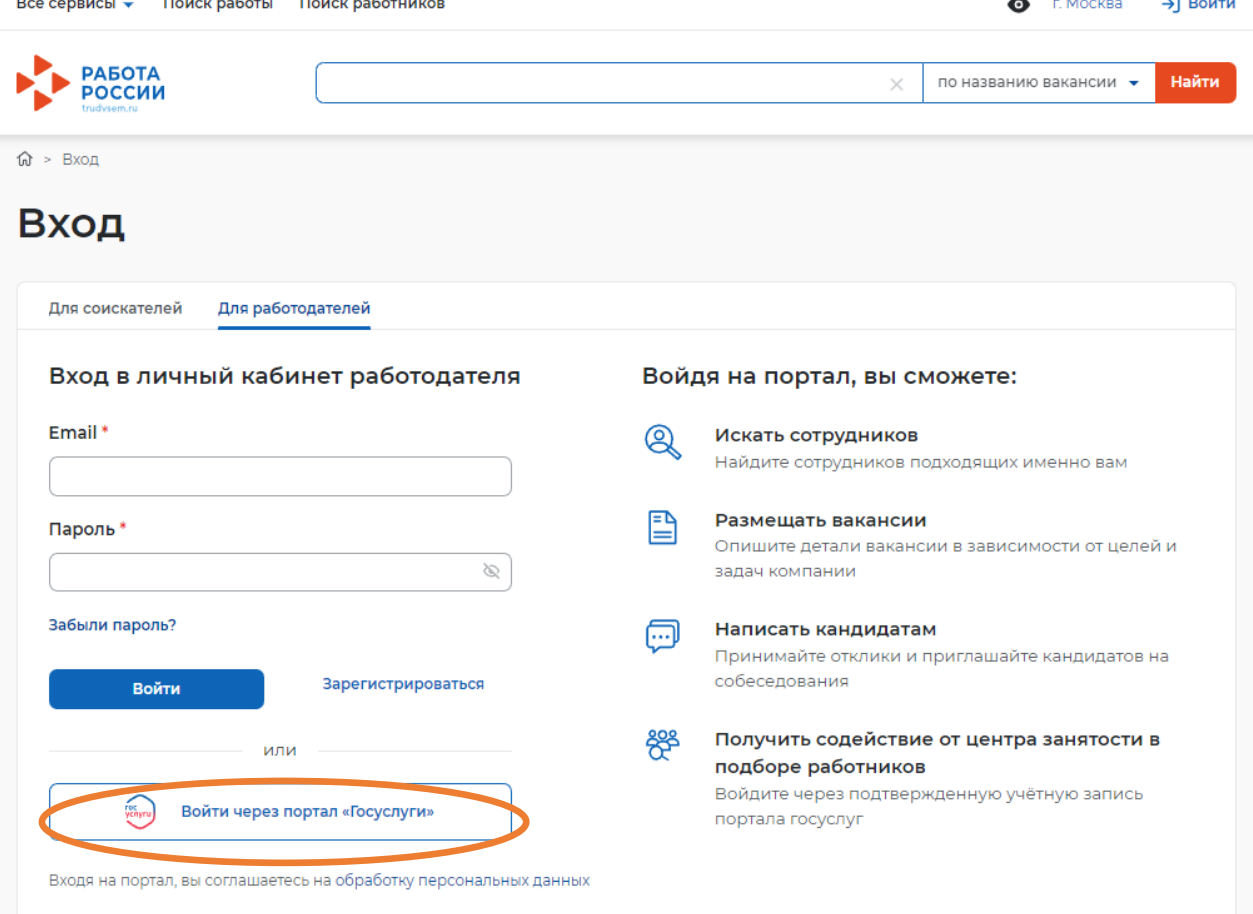

### **Шаг 2.**

На форме входа указать свои данные и нажать кнопку «Войти»

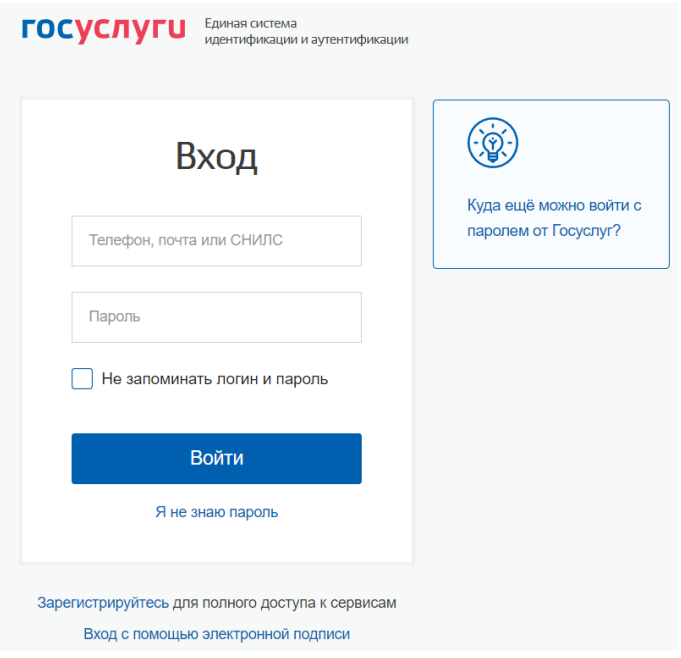

## **Шаг 3.**

На форме «Войти как» выбрать «Войти как юридическое лицо»

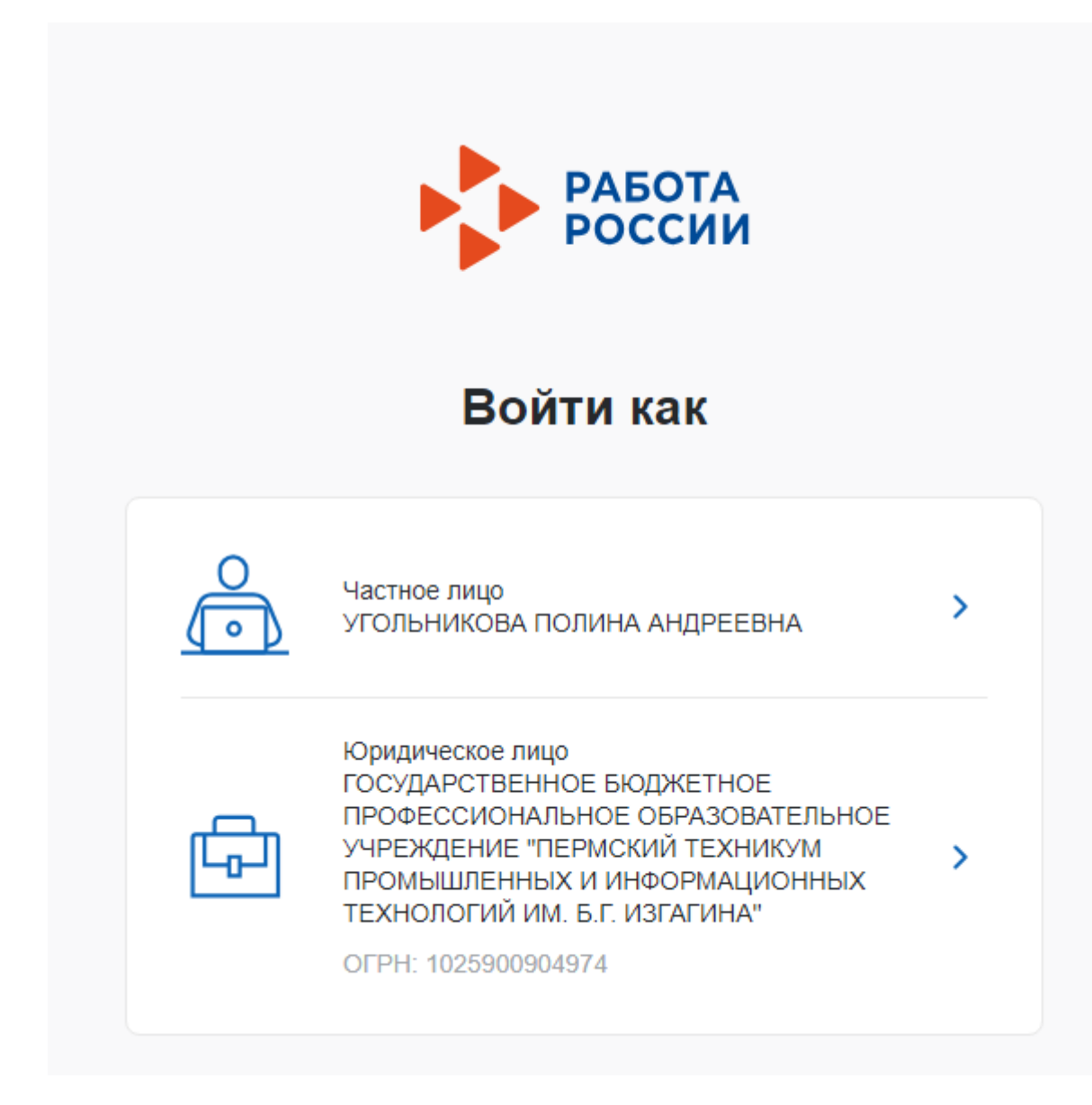

**Шаг 4.**

Выбрать «Присоединение к головной организации»

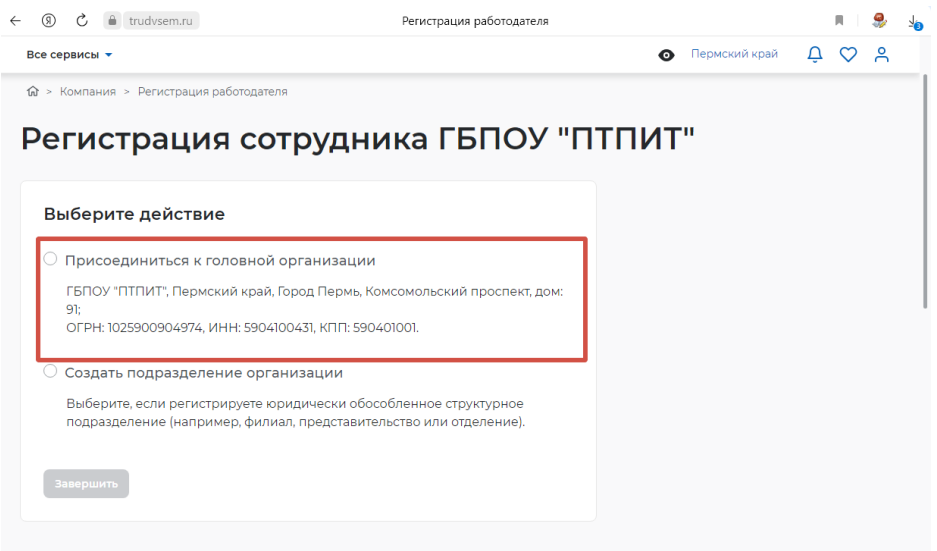

# **Шаг 5.**

Выбираем роль Менеджера. Нажимаем кнопку «Завершить».

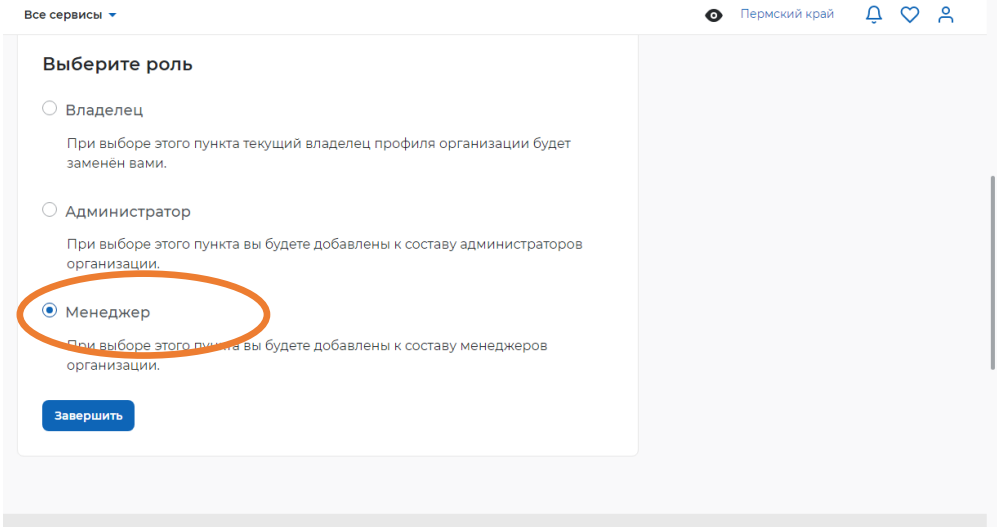